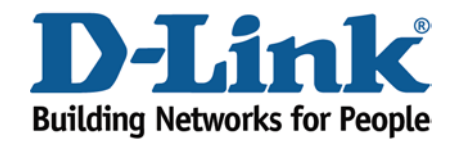

## **WIRELESS G**

## Applying WEP Encryption

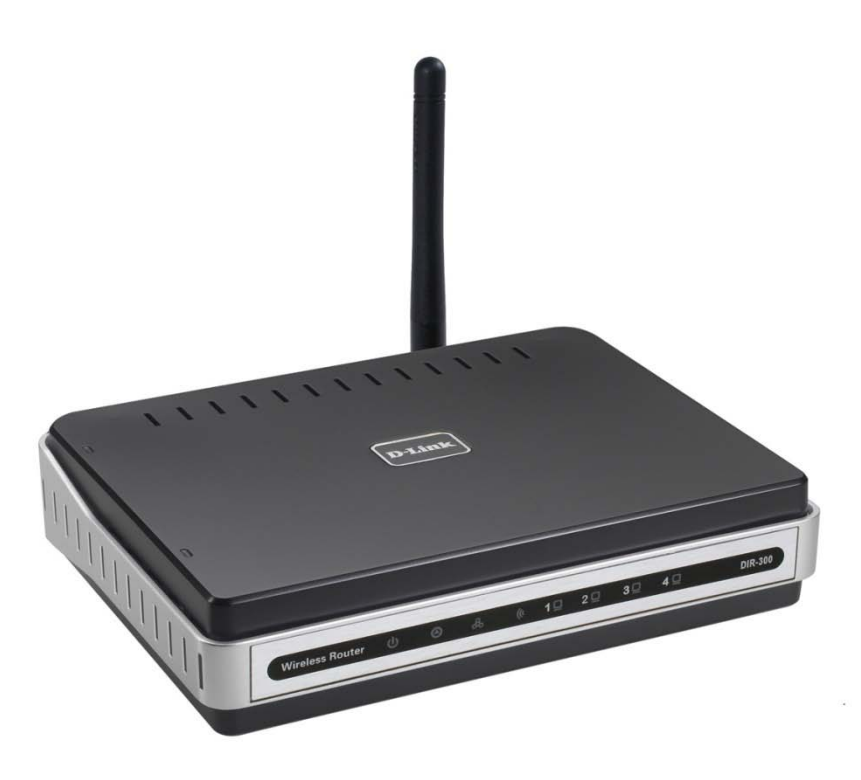

This document will detail how to setup WEP Encryption on the DIR-300.

*Wired Equivalent Privacy was once the bee's knee for encrypting a wireless network, now its old and outdated, its recommended that you change over to WPA-PSK and or above.*

1. First you will need a computer/laptop to be connected to one of the LAN Ethernet ports.

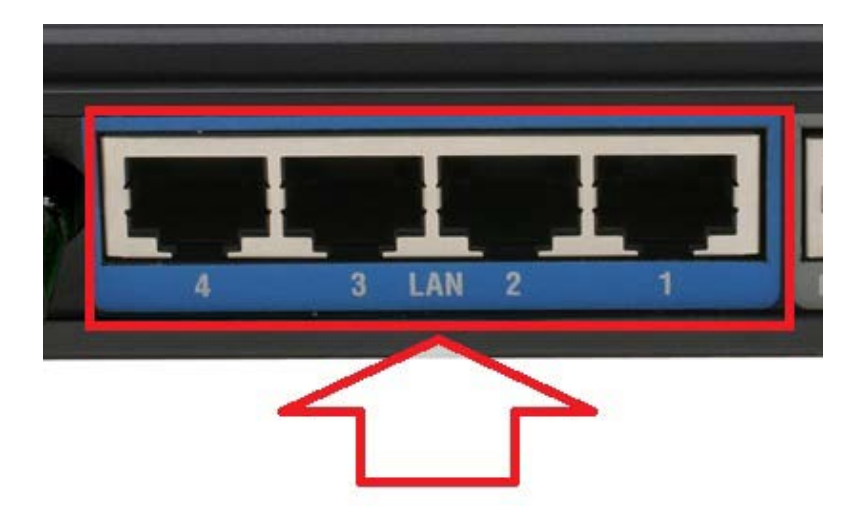

NOTE: If you are going to change your Wireless Encryption, DO NOT perform this over a Wireless connection, connect your computer/laptop to a LAN Port.

2. Proceed to open an Internet Browser and login to the DIR-300 Web Configuration.

NOTE: Instructions are on the Technical Support Knowledge Base if you are unsure on how to login to the Web Configuration.

3. Click on SETUP > Wireless Setup > Manual Wireless Connection Setup button.

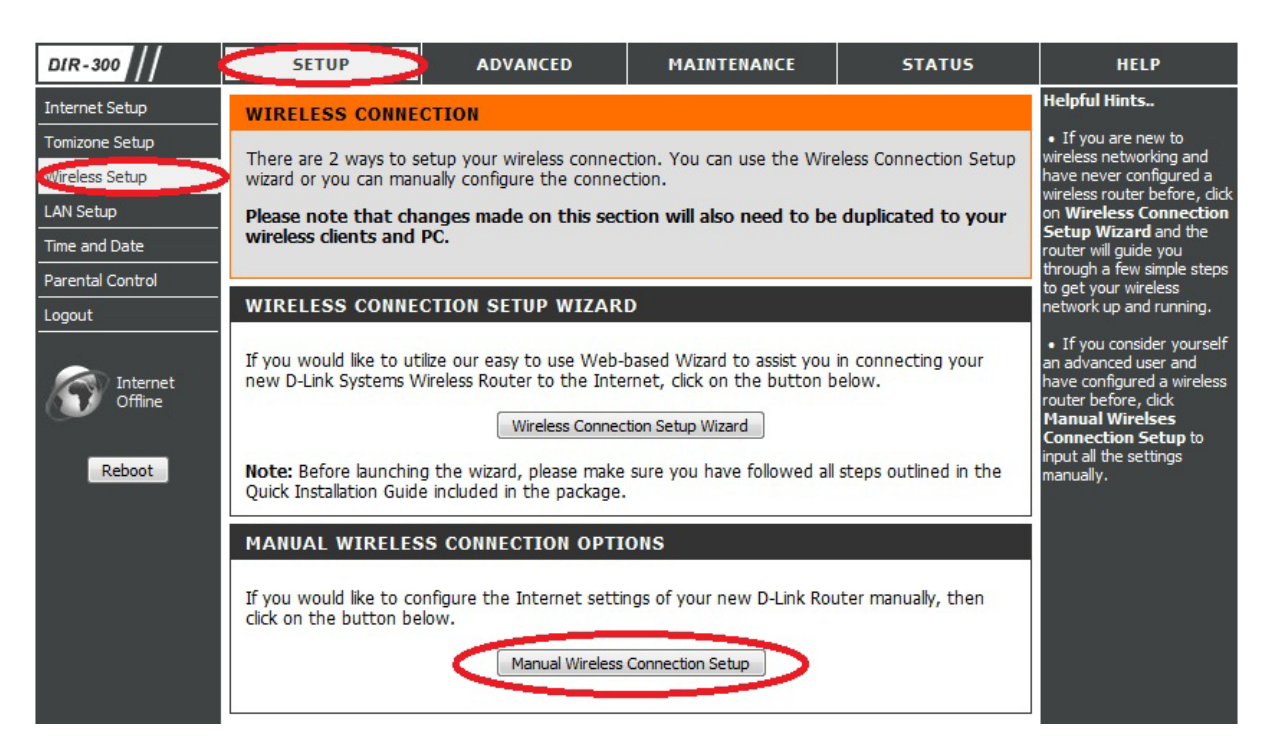

4. Once you have access to the Wireless Setup page, there are only a couple of adjustments needed to be made, please see below:

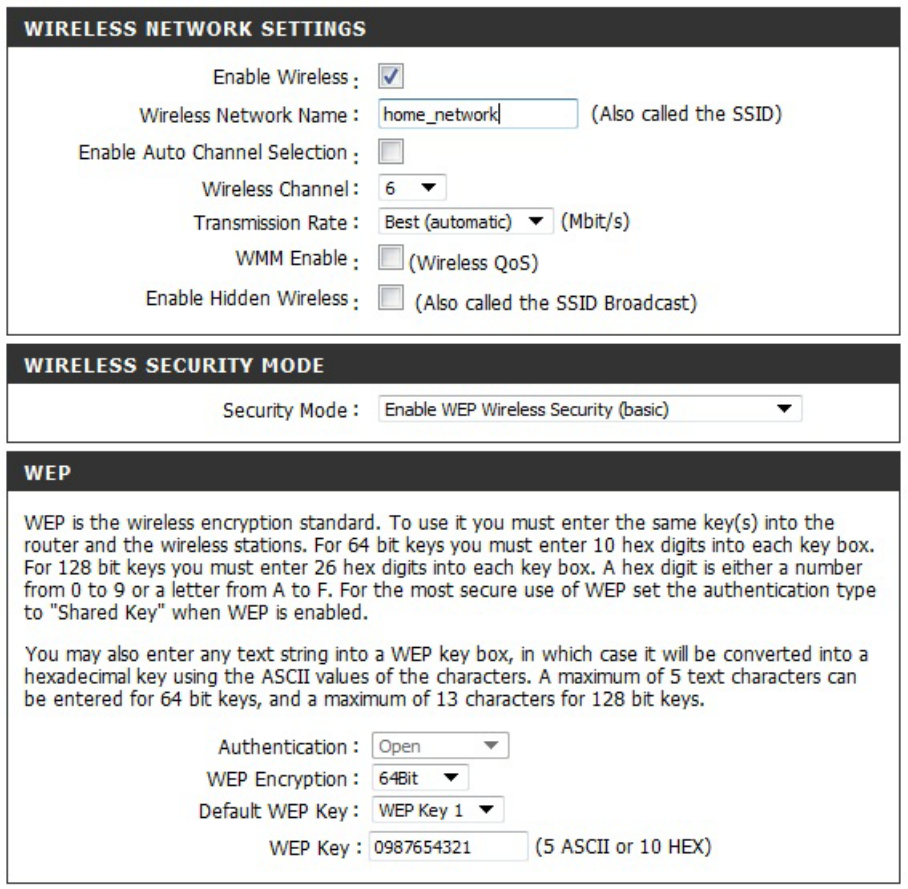

It is recommended to change the Wireless Network Name (SSID) to a name of your liking, in this example it is called "home\_network". Enable Auto Channel Selection can be enabled however it is not mandatory. The Wireless Channel can be changed, Channel's 1, 6 and 11 are non overlapping and are recommended.

Under the WIRELESS SECURITY MODE heading select from the dropdown "Enable WEP Wireless Security (basic)".

Under the WEP heading you may select a higher WEP Encryption to use e.g. 128Bit (this means your WEP Key will be longer and considered harder to guess). Now under the WEP Key you are to enter in either 5 ASCII characters or 10 Hexadecimal characters. The WEP Key is considered to be your Wireless Password. REMEMBER IT!

5. Now proceed to click on the Save Settings button.

6. WEP Encryption is now configured.

## *IMPORTANT:*

*If you decide to change your Wireless Encryption password, you will need to remove your existing Wireless Profile or edit it to reflect the new changes.*

*Please remember to ensure your DIR-300 has the most current firmware version applied. To apply this firmware please refer to the Technical Support Knowledge Base.*

**D-Link** D-Link Technical Support – Applying WEP Encryption on the DIR-300. Page 3 of 3<br>Tech**Support**